# Добавление пользовательских свойств

С версии 20.6 Платформа НЕЙРОСС предоставляет простой редактор пользовательских свойств, позволяющий в простом и наглядном виде добавлять пользовательские свойства владельца и пропуска. С версии 20.10 Платформа НЕЙРОСС предоставляет возможность выполнения экспорта созданных свойств в файл формата JSON с целью последующего импорта на другом узле Платформа НЕЙРОСС.

Перечень стандартных свойств владельца и пропуска приведён в разделе [[Управление](https://support.itrium.ru/pages/viewpage.action?pageId=923238539#id--)  [пропусками > Общие сведения](https://support.itrium.ru/pages/viewpage.action?pageId=923238539#id--)].

Содержание:

- [Окно раздела](#page-0-0)
- [Добавление](#page-1-0)  [свойства](#page-1-0)
- Настройка [свойства](#page-2-0)
- Настройка [шаблонов](#page-4-0)  [форм ввода и](#page-4-0)  [таблицы](#page-4-0)  [пропусков](#page-4-0)
- [Удаление](#page-5-0)  [свойства](#page-5-0)
- [Экспорт и](#page-5-1)  [импорт свойств](#page-5-1)

## Общие сведения

Данные владельца и пропуска могут быть дополнены произвольным набором пользовательских свойств следующего типа: текст, логическое поле (Да/Нет), дата, время, дата и время, список. Перечень значений для поля типа «список» настраивается, редактируется и дополняется. Для отображения пользовательских свойств в форме владельца или в форме пропуска предусмотрен простой конструктор форм, вы также можете разработать шаблон формы самостоятельно или заказать такую разработку. Пользовательское свойство также может быть добавлено в таблицу пропусков, при этом обеспечивается сортировка и фильтрация записей по добавленным полям.

Функция дополнения данных владельца и пропуска произвольным набором пользовательских свойств входит в пакет установки Платформы НЕЙРОСС и дополнительно не лицензируется.

## <span id="page-0-0"></span>Окно раздела

Настройка пользовательских свойств осуществляется в разделе Настройки СКУД . Права доступа к вкладке разграничиваются, требуется право «Администрирование» раздела Персонал [[Управление пользователями\]](https://support.itrium.ru/pages/viewpage.action?pageId=923238997).

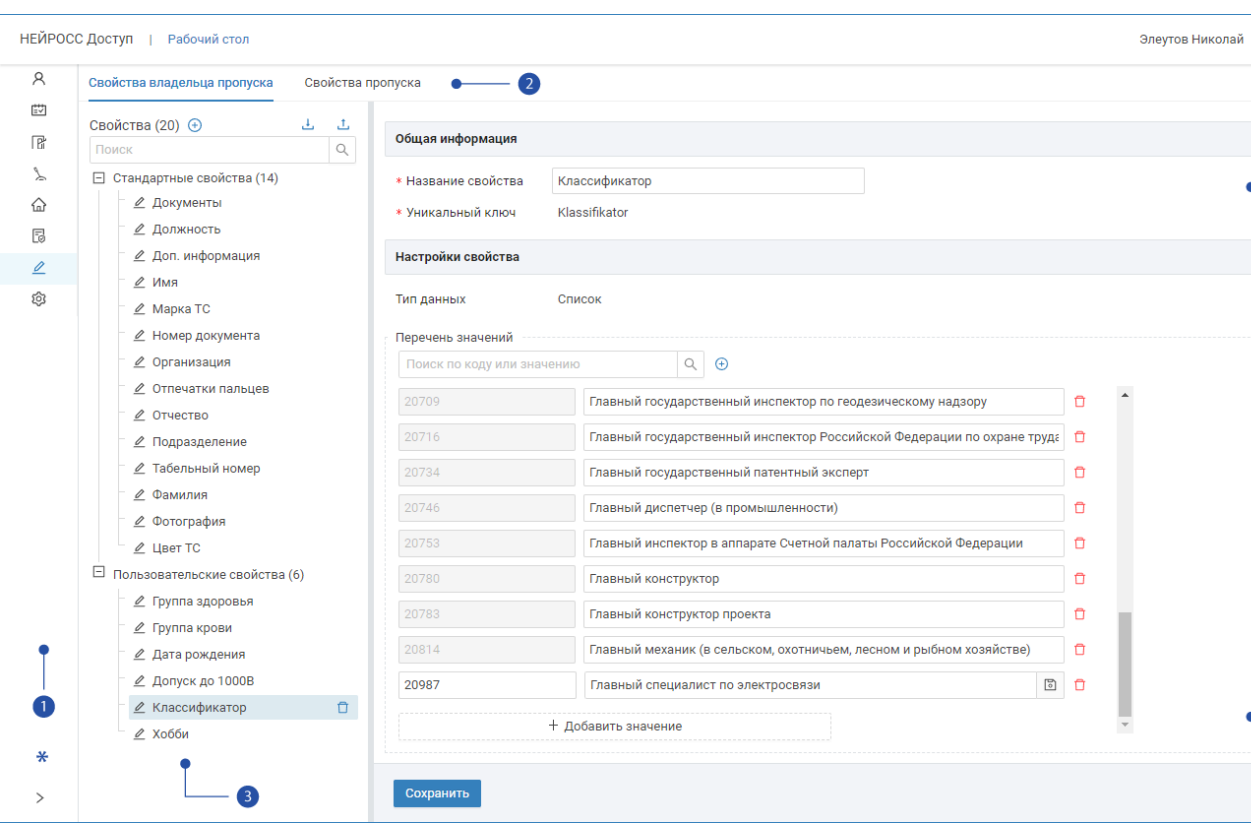

- 1. Разделы: панель переключения между разделами АРМ НЕЙРОСС Доступ: [Персонал,](https://support.itrium.ru/pages/viewpage.action?pageId=923238539) [Графики работы,](https://support.itrium.ru/pages/viewpage.action?pageId=923238838) [Уровни доступа](https://support.itrium.ru/pages/viewpage.action?pageId=923238565), [Уровни](https://support.itrium.ru/pages/viewpage.action?pageId=923238575)  [управления](https://support.itrium.ru/pages/viewpage.action?pageId=923238575),  $\widehat{\omega}$  [Помещения](https://support.itrium.ru/pages/viewpage.action?pageId=933889742),  $\bar{\omega}$  [Заявки на пропуска](https://support.itrium.ru/pages/viewpage.action?pageId=962647762),  $\mathcal{L}$ Настройки СКУД,  $\widehat{\omega}$ [Настройки АРМ;](https://support.itrium.ru/pages/viewpage.action?pageId=923238985)
- 2. Вкладки Свойства владельца пропуска / Свойства пропуска: свойства владельца пропуска и свойства пропуска редактируются независимо, на отдельных вкладках;
- 3. Список свойств: список стандартных и пользовательских свойств пропуска или владельца (в зависимости от выбранной вкладки [2]);
- 4. Настройки свойства: стандартные свойства не редактируются, но по уникальному ключу свойства вы можете настроить нестандартное поведение; перечень настроек пользовательского свойства зависит от его типа.

## <span id="page-1-0"></span>Добавление свойства

Для добавления свойства нажмите на кнопку  $\bigoplus$  Добавить новое свойство в блоке Свойства.

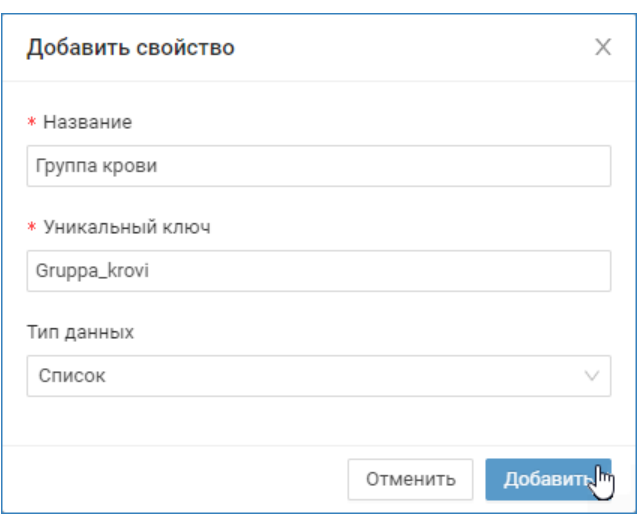

Задайте название и тип данных поля. Нажмите на кнопку Добавить.

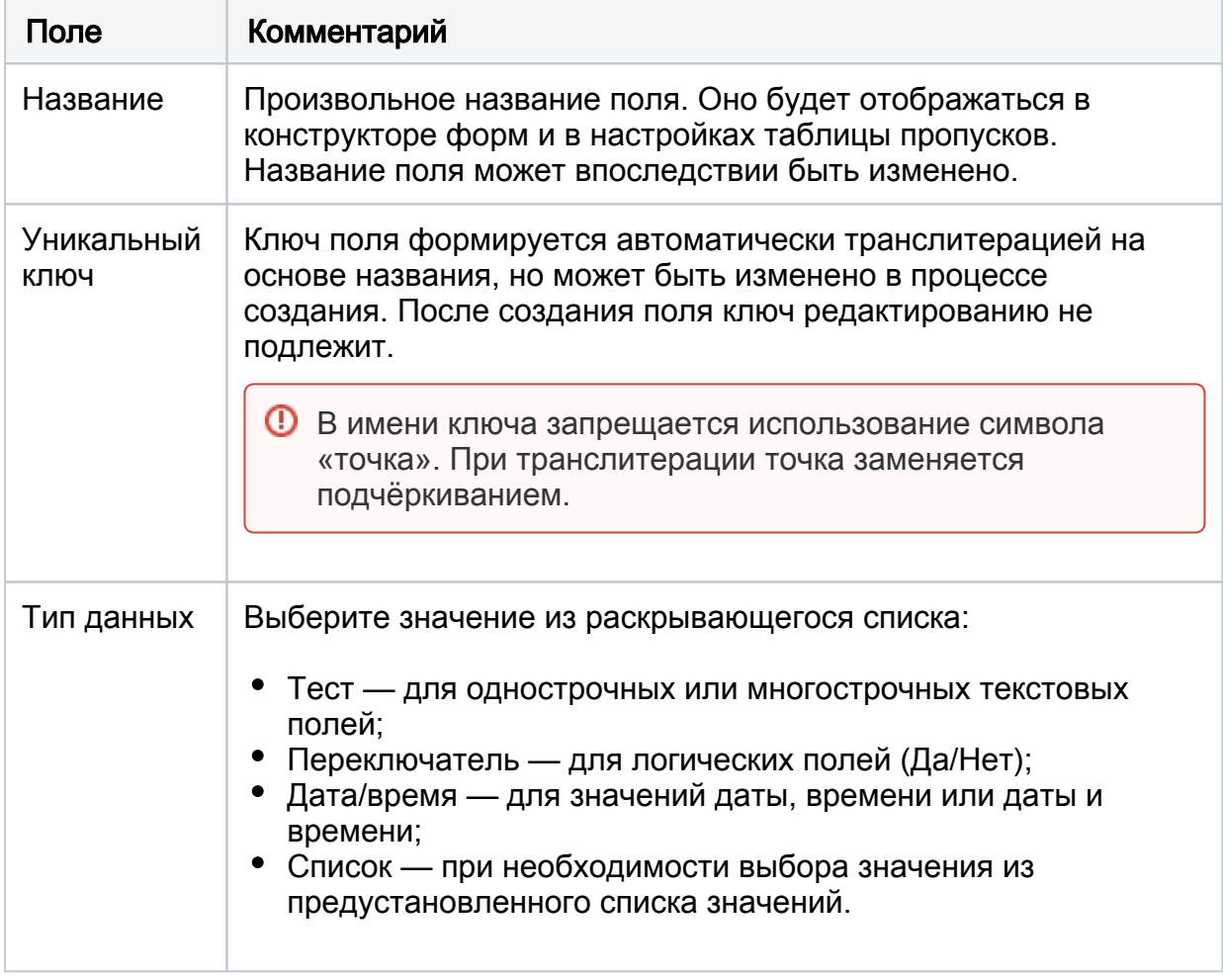

## <span id="page-2-0"></span>Настройка свойства

Для задания параметров свойства выберите его в списке свойств, откорректируйте данные и сохраните изменения.

## Тип «Текст»

Свойство типа «текст» может быть однострочным или многострочным.

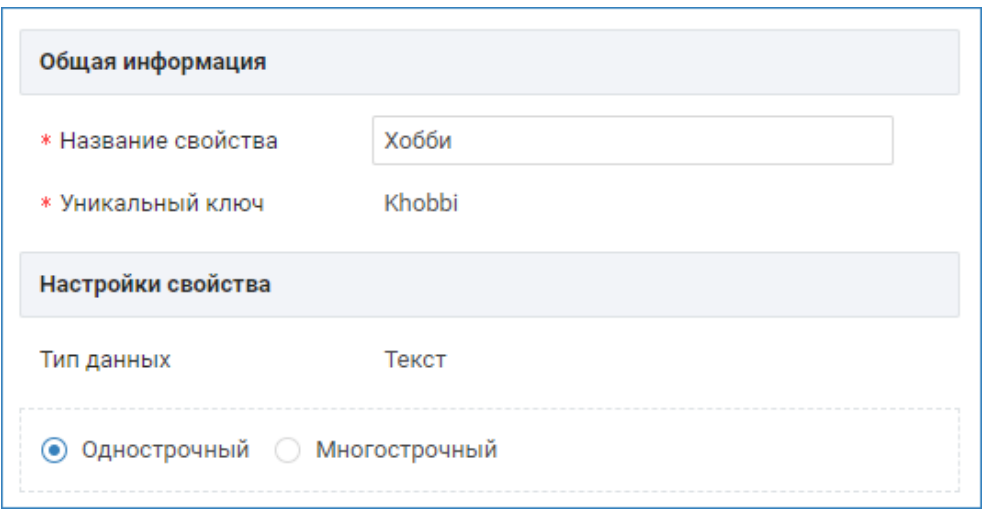

#### Тип «Переключатель»

Свойство типа «переключатель» не имеет дополнительных настроек и отображается в виде переключателя  $\bigcirc$ . Значение по умолчанию: нет, не задано, не установлено.

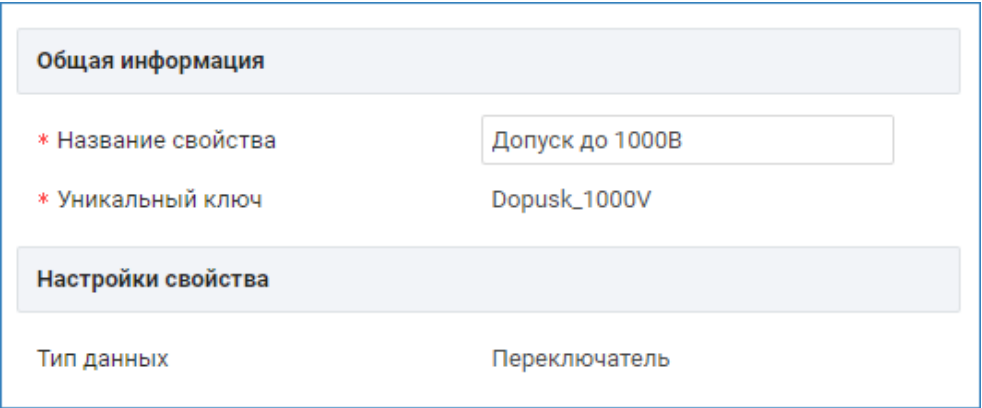

## Тип «Дата/время»

Свойство типа «дата/время» может содержать информацию о паре дата-время, только дату (при этом время устанавливается в 00:00), либо только время.

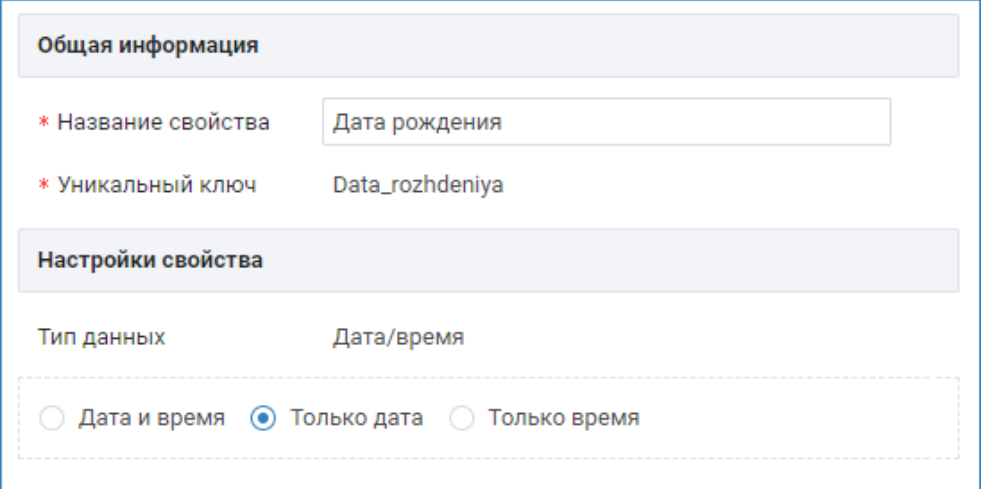

#### Тип «Список»

Свойство типа «список» предоставляет классический справочник с уникальным кодом каждого значения, возможностью добавления и корректировки значений, поиском по коду и значению. Для добавления нового значения в список нажмите на кнопку Добавить значение, задайте код текст значения, подтвердите завершение ввода нажатием клавиши Enter (Ввод) или кнопки Сохранить.

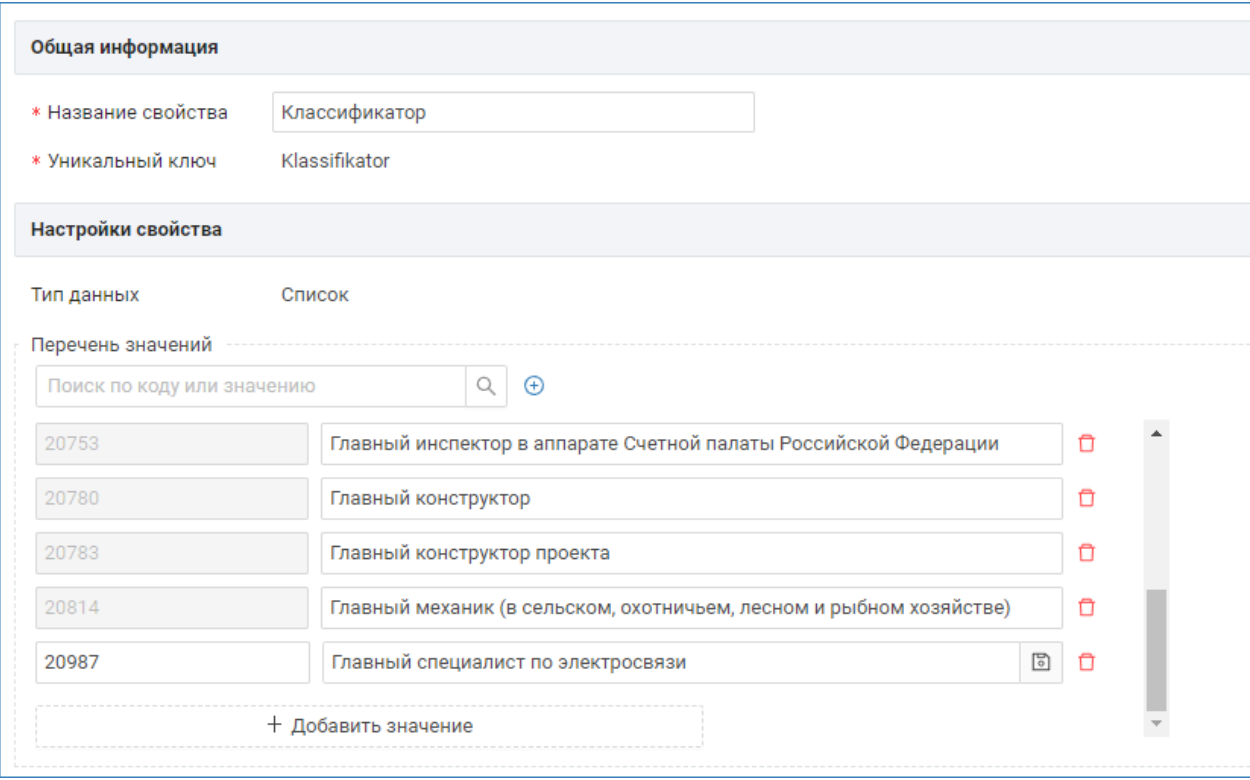

## <span id="page-4-0"></span>Настройка шаблонов форм ввода и таблицы пропусков

Для ввода данных по пользовательским свойствам необходимо добавить эти поля на форму владельца пропуска (для свойств владельца) и на форму пропуска (для свойств пропуска) [[Настройка форм ввода данных\]](https://support.itrium.ru/pages/viewpage.action?pageId=923238993).

Для поиска и сортировки пропусков по пользовательским свойствам необходимо добавить соответствующие поля в таблицу пропусков [Настройка таблицы](https://support.itrium.ru/pages/viewpage.action?pageId=941884959)  [пропусков](https://support.itrium.ru/pages/viewpage.action?pageId=941884959).

## ПРИМЕЧАНИЕ

Возможен импорт данных владельца пропуска и данных пропуска из файла CSV. При необходимости импорта нестандартных полей предварительно необходимо создать требуемый перечень пользовательских свойств. В настоящее время поддерживается импорт текстовых полей и полей типа «список». Для списков при подготовке файла CSV необходимо указывать не текстовое значение, а уникальный код поля. Импорт полей типа «дата/время» и «логическое» в настоящее время не поддерживается. При необходимости импорта уровня доступа используйте UUID уровня.

# <span id="page-5-0"></span>Удаление свойства

При удалении свойство оно удаляется из форм ввода, созданных при помощи конструктора. При этом учитывается и наследование шаблонов форм дочерними папками. Выводится соответствующее уведомление и перечень «затронутых» папок пропусков.

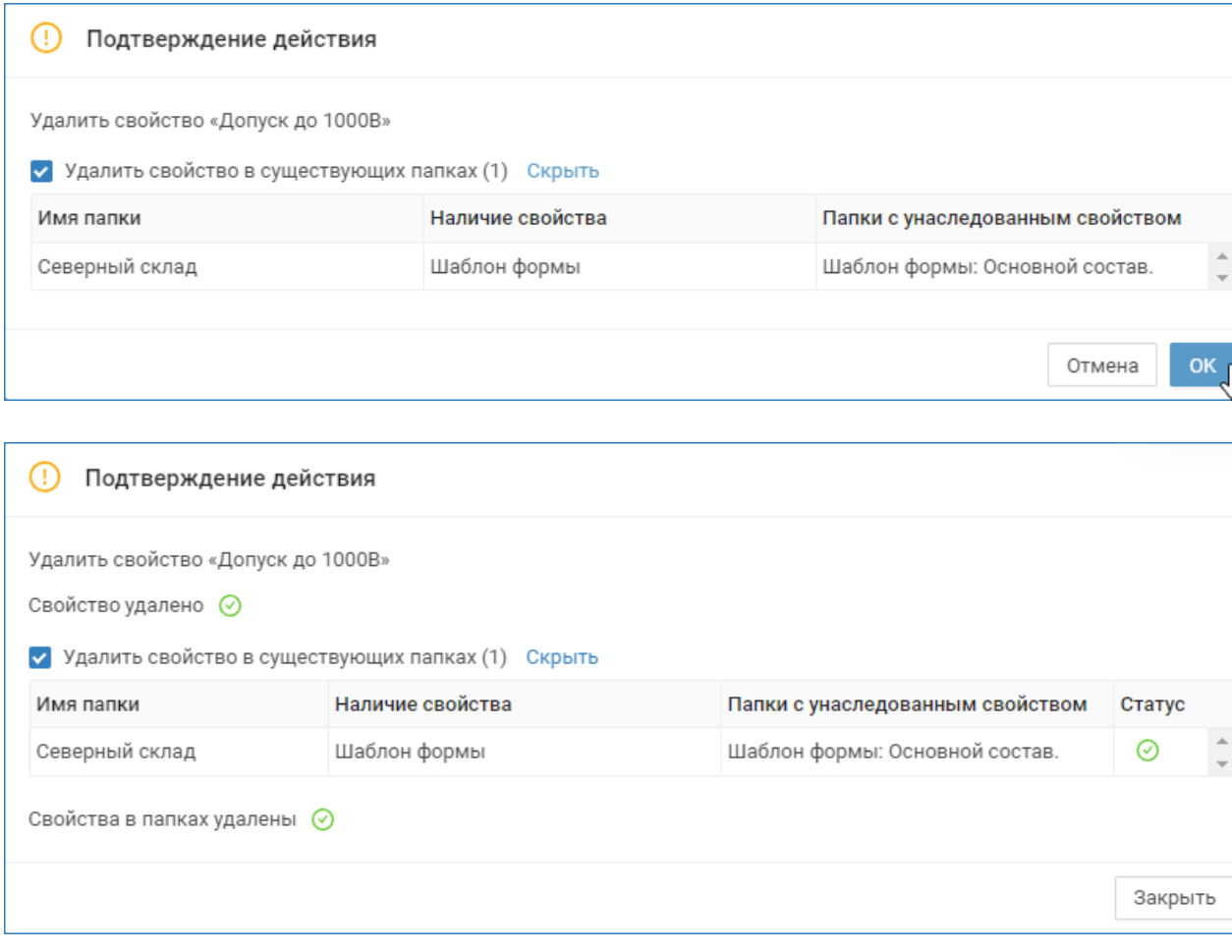

Соответствующие данные у владельцев/пропусков очищаются.

При удалении значения поля типа «список», для всех владельцев\пропусков, для которых задано это значение, данные очищаются.

#### <span id="page-5-1"></span>Экспорт и импорт свойств

Платформа НЕЙРОСС с версии 20.10 предоставляет возможность переноса пользовательских свойств с одного узла Платформа НЕЙРОСС на другой. Это позволяет заказать разработку какой-либо новой функциональности, например, — форм ввода данных владельца пропуска, а затем загрузить готовую форму пропуска и готовый перечень пользовательских свойств. Данные свойств сохраняются в файле формата JSON.

⊕

Экспорт свойств владельца пропуска и свойств пропуска осуществляется независимо в разные файлы формата JSON. Импорт свойств владельца пропуска и пропуска также осуществляется независимо, из разных файлах, на соответствующих вкладках приложения.

В процессе экспорта в файле сохраняется информация обо всех пользовательских свойствах текущей вкладки. В процессе импорта по ключу свойства проверяется наличие таких свойств на целевой машине, импортируются только новые. При необходимости полной замены всех пользовательских свойств, предварительно удалите все имеющиеся пользовательские свойства и выполните импорт.

#### Экспорт свойств

- 1. Для экспорта пользовательских свойств владельца пропуска перейдите к вкладке Свойства владельца пропуска. Для экспорта пользовательских свойств пропуска перейдите к вкладке Свойства пропуска. Нажмите на кнопку  $\triangleq$ Экспорт.
- 2. Файл формата JSON будет подготовлен и сохранён в папке загрузок браузера. Примеры файлов:

Пользовательские свойства, [владельцы пропусков/пропуска], [количество], ДД.ММ.ГГГГ ЧЧ\_ММ\_СС.JSON

, где [владельцы пропусков/пропуска] — тип экспортированных свойств, [количество] — количество свойств, ДД.ММ.ГГГГ ЧЧ\_ММ\_СС дата и время выполнения процедуры экспорта. Например:

Пользовательские свойства, владельцы пропусков/пропуска, 5,26.07.2023 16\_22\_05.json Пользовательские свойства, пропуска, 2, 26.07.2023 16\_22\_07.json

3. Сохраните подготовленный файл на требуемом носителе.

#### Импорт свойств

1. Для импорта пользовательских свойств владельца пропуска перейдите к вкладке Свойства владельца пропуска. Для импорт пользовательских свойств пропуска перейдите к вкладке Свойства пропуска. Нажмите на кнопку T Импорт.

#### 2. В отобразившемся окне укажите путь к файлу формата JSON.

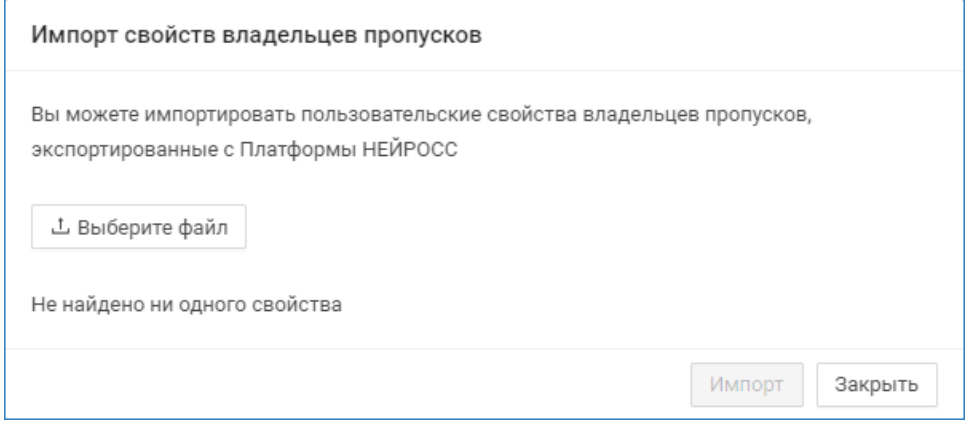

3. Ознакомьтесь с информацией о количестве свойств, которые будут импортированы. Нажмите на кнопку Импорт.

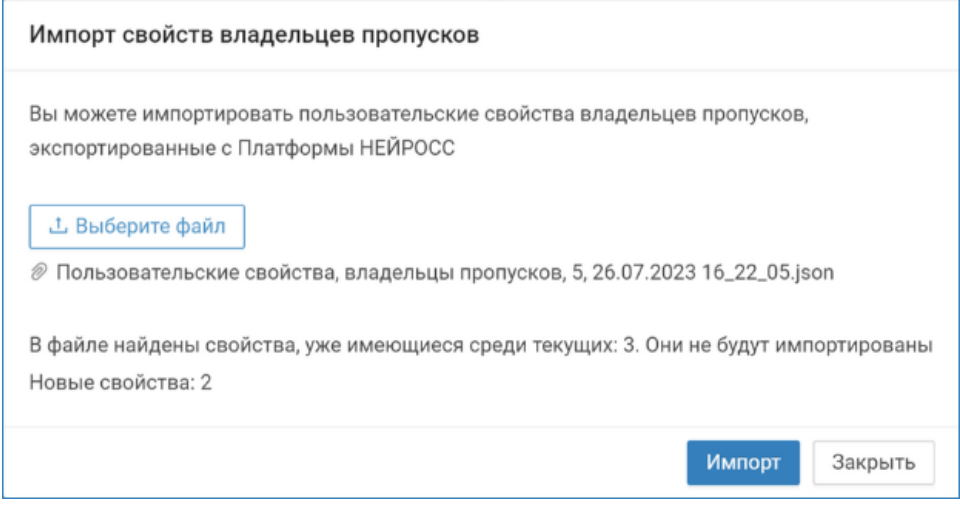

4. Дождитесь сообщения об успешном завершении процедуры импорта.